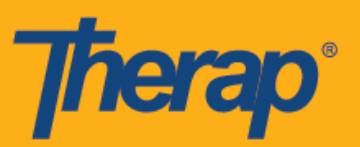

## **Pag-check-In, Pag-check-Out at Pag-check-In ng Sarili gamit ang FVV para sa mga Android Device**

Kailangang paganahin ang Pagberipika ng Nakapirming Pagbisita (Fixed Visit Verification (FVV)) para sa isang provider para sa mga gumagamit para magamit ang mga device na FVV sa module na Pag-iskedyul/EVV (Scheduling/EVV). Karagdagan pa, magagamit lang ng mga user ang mga FVV Device para sa paggawa ng mga iskedyul patungkol sa mga indibidwal kung saan ang FVV ay nakumpigura mula sa page ng FVV Device.

- **Pag-Check-In gamit ang FVV**
- **Pag-Check-Out gamit ang FVV**
- **Pag-Check-In ng Sarili gamit ang FVV**

## **Pag-Check-In gamit ang FVV**

1. Sa Login page, ilagay ang Pangalan ng Login (Login Name), Password (Password), at Code ng Provider (Provider Code).

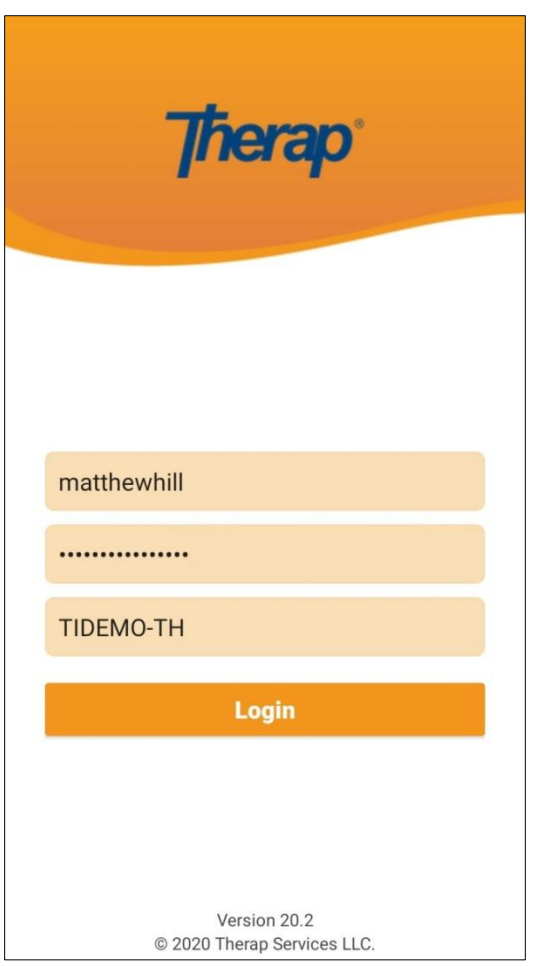

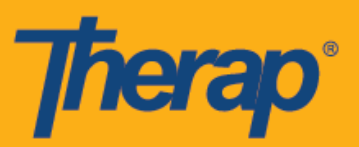

2. I-tap ang opsyon na **Pag-iskedyul/EVV (Scheduling/EVV)** mula sa iyong Dashboard.

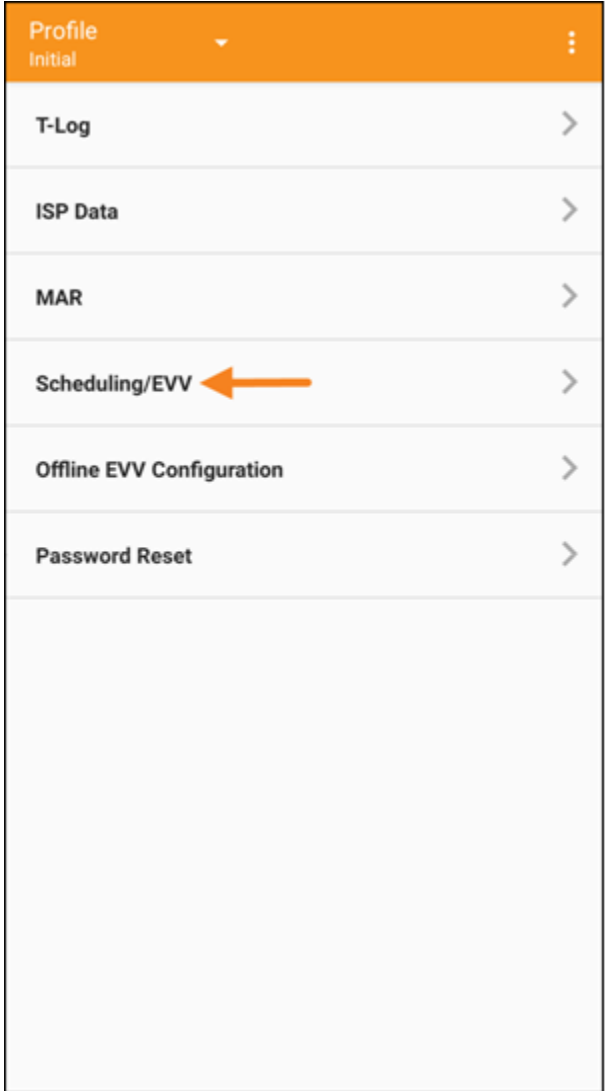

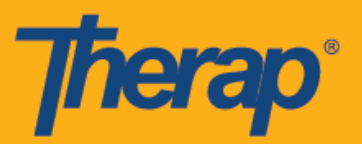

3. Sa page ng Listahan ng Gagawin (Agenda List), lilitaw ang mga aprubadong iskedyul na may kulay asul na linya. I-tap ang iskedyul na gusto mong I-Chek-In.

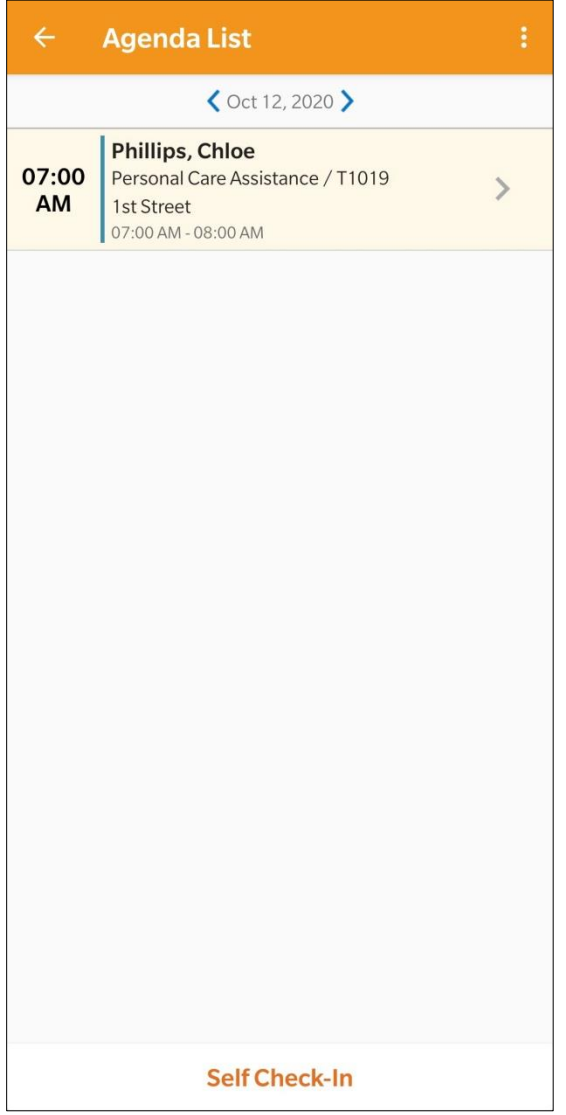

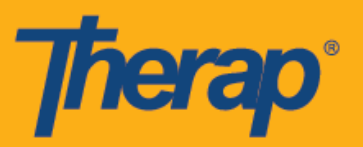

4. Sa page ng Talaan ng Gagawin (Agenda Record), i-tap ang button ng **Mag-Check-In (Check-In).**

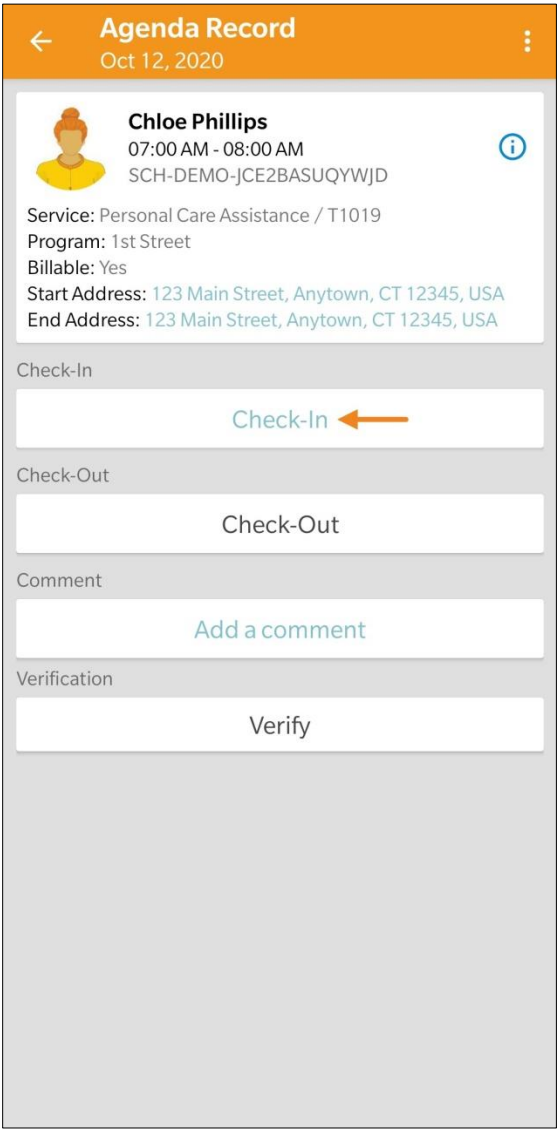

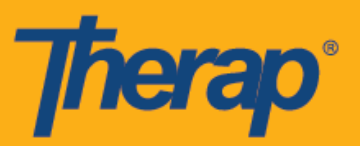

5. Isang tanong ang lilitaw para papiliin ka ng paraan ng pagkolekta ng data. I-tap ang **FVV.**

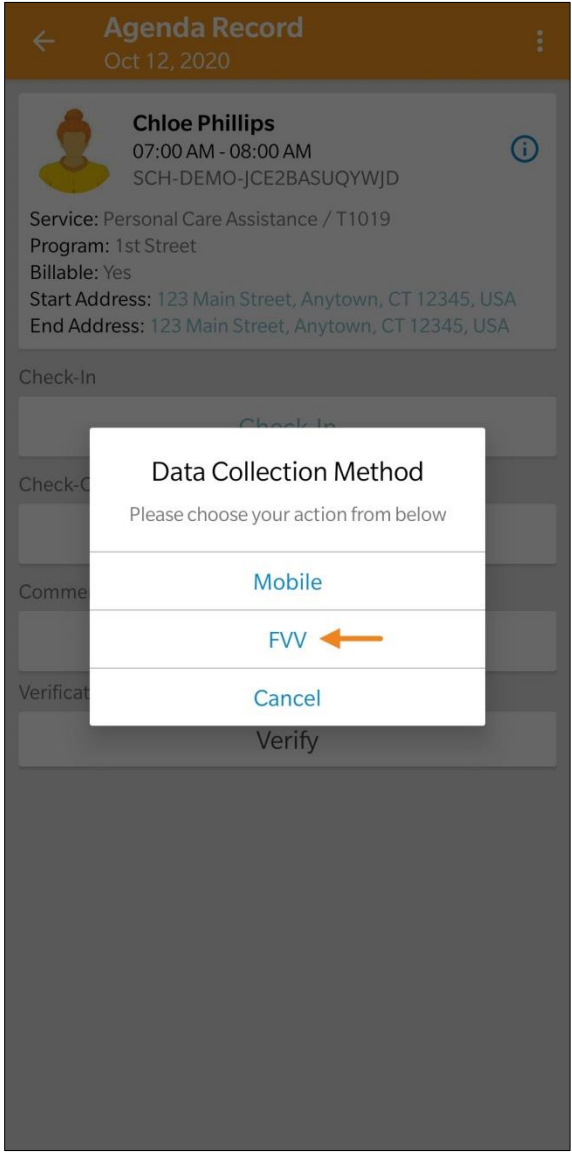

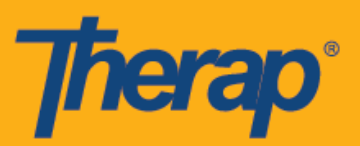

6. I-tap ang dropdown na Lokasyon ng Device na FVV (FVV Device Location) at piliin ang angkop na lokasyon.

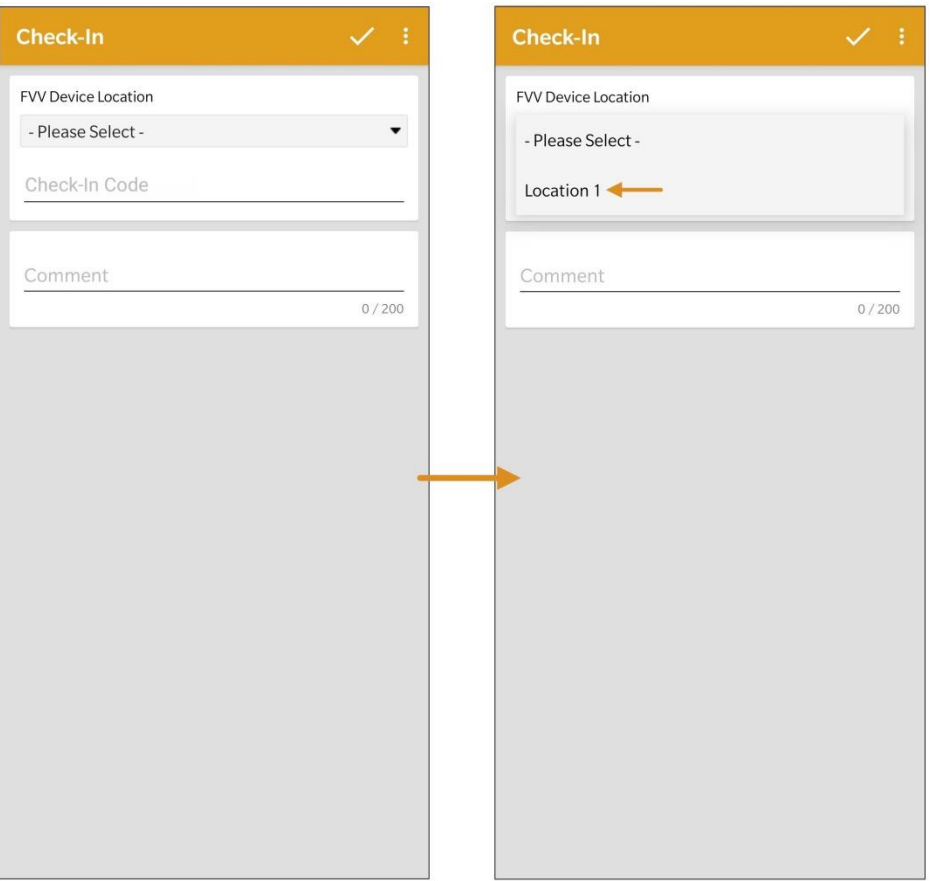

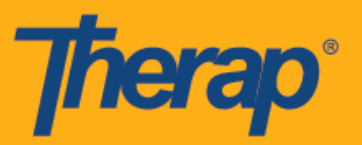

7. Ilagay ang Code na ginawa ng fixed device sa puwang ng Check-In Code. Maaari kang maglagay ng mga komento tungkol sa Pag-Check-In sa puwang na Komento (Comment). Itap ang simbolo ng markang tsek na nasa pinakataas na kanang sulok ng screen kapag nakatapos ka na.

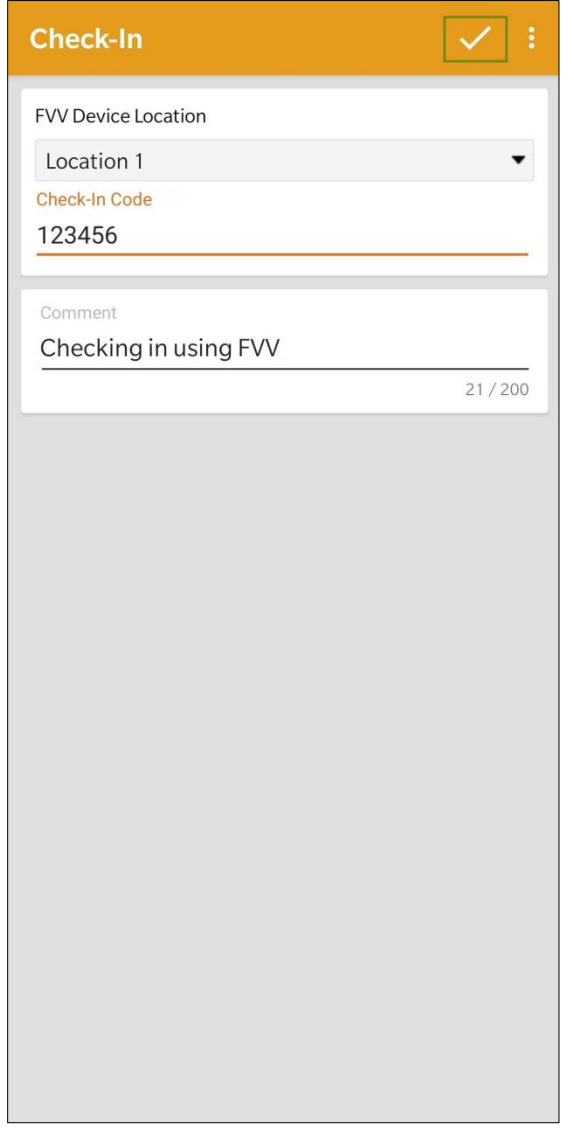

Kapag ginagawa ang pag-check in at pag-check out ng mga iskedyul, ididispley ang mga user sa New York na may mga puwang na Uri ng Lokasyon ng Pag-Check-In (Check-In Location Type) at Uri ng Lokasyon ng Pag-Check-Out (Check-Out Location Type) nang magkasunod para sa indibidwal batay sa mga slot kung pinagana ang eMedNY para sa provider.

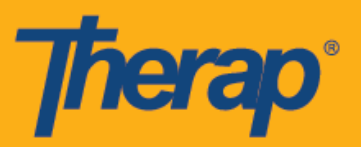

8. Isang mensahe ng kompirmasyon ang lilitaw na nagpapakitang nakompleto na ang Pag-Check-In.

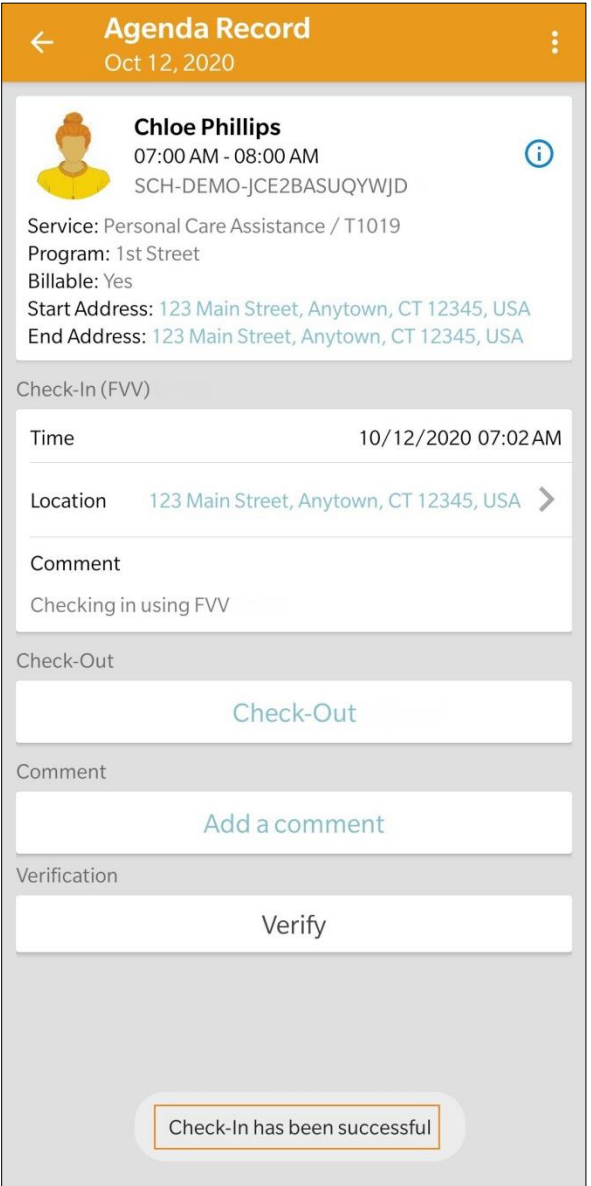

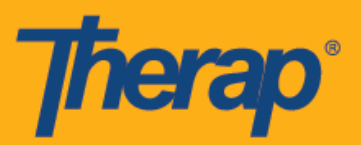

## **Pag-Check-Out gamit ang FVV**

1. Ang mga iskedyul na nai-check-in ay lilitaw sa page ng Listahan ng Gagawin (Agenda List) na may kulay kahel na linya. Kapag panahon na para Mag-Check-Out, i-tap ang iskedyul na gusto mong I-Check-Out.

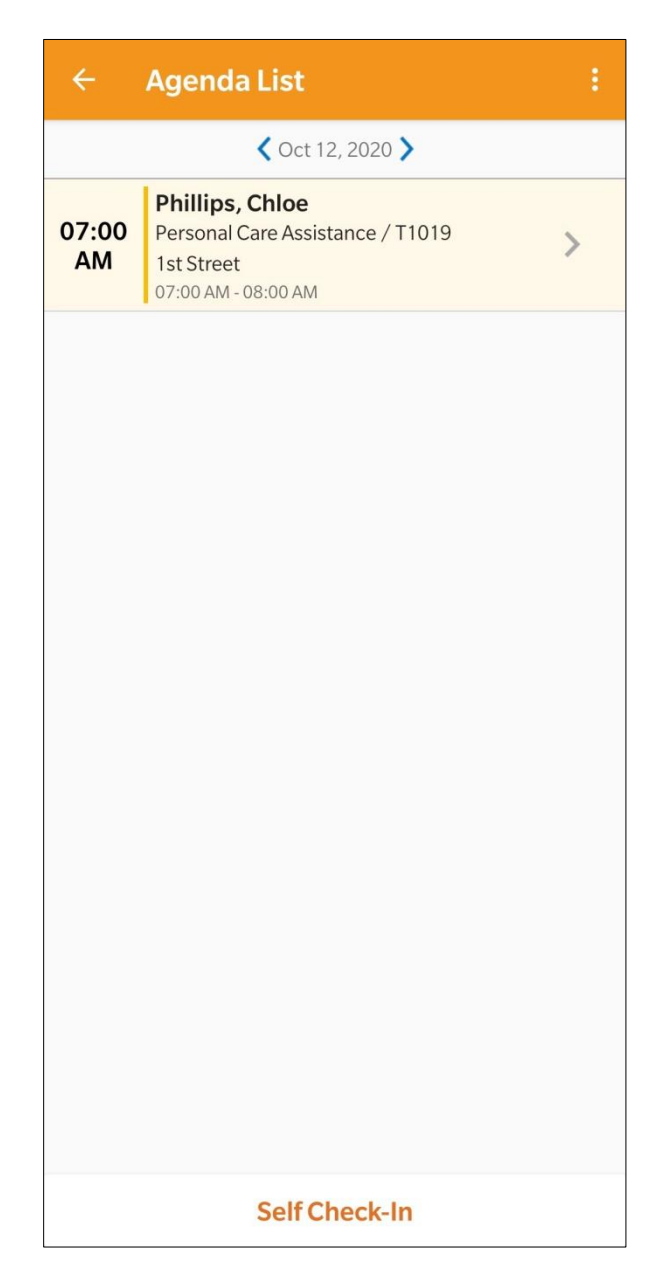

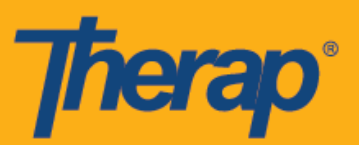

2. Sa pahina ng Agenda Record, i-tap ang button ng **Mag-Check-Out (Check-Out)**.

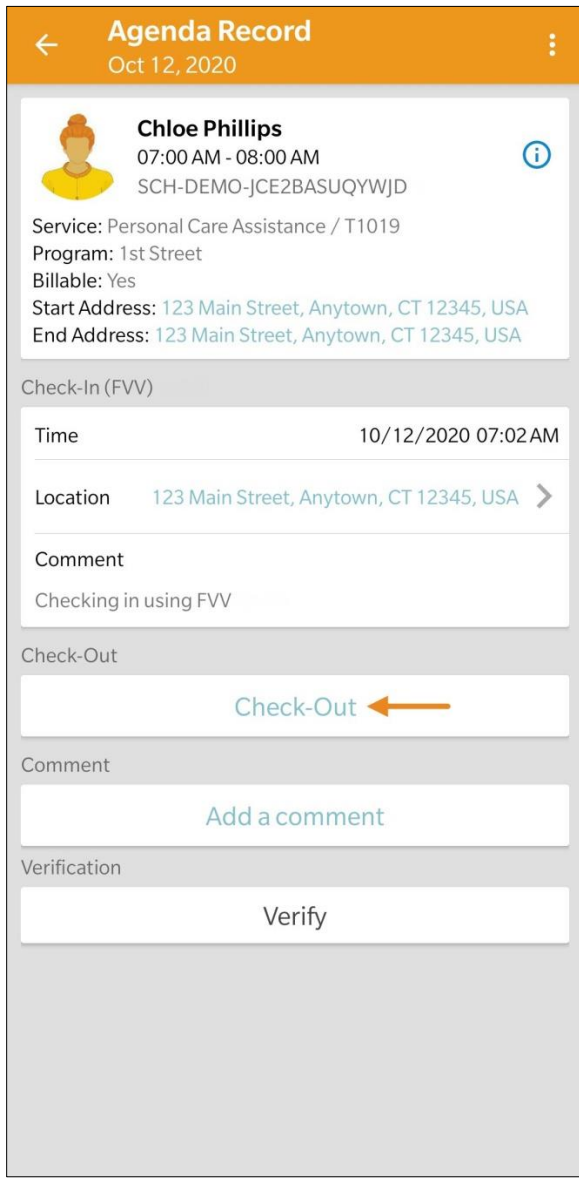

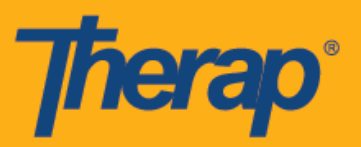

3. Isang tanong ang lilitaw para papiliin ka ng paraan ng pangongolekta ng data. I-tap ang **FVV.**

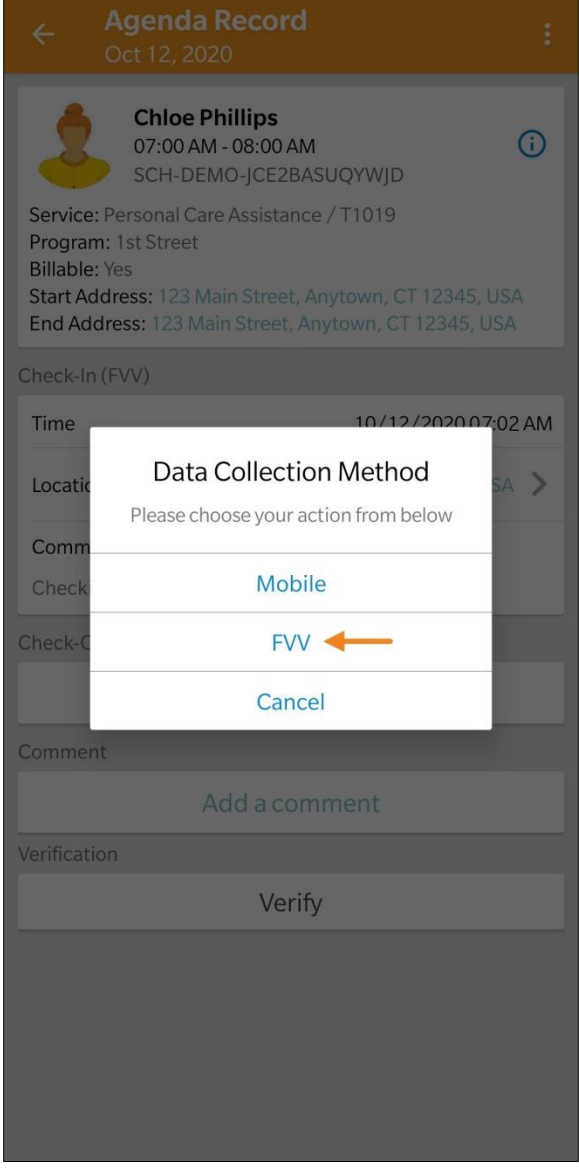

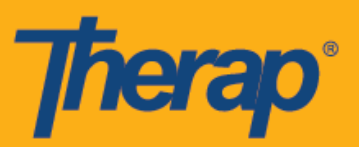

4. I-tap ang dropdown na Lokasyon ng Device na FVV (FVV Device Location) at piliin ang angkop na lokasyon.

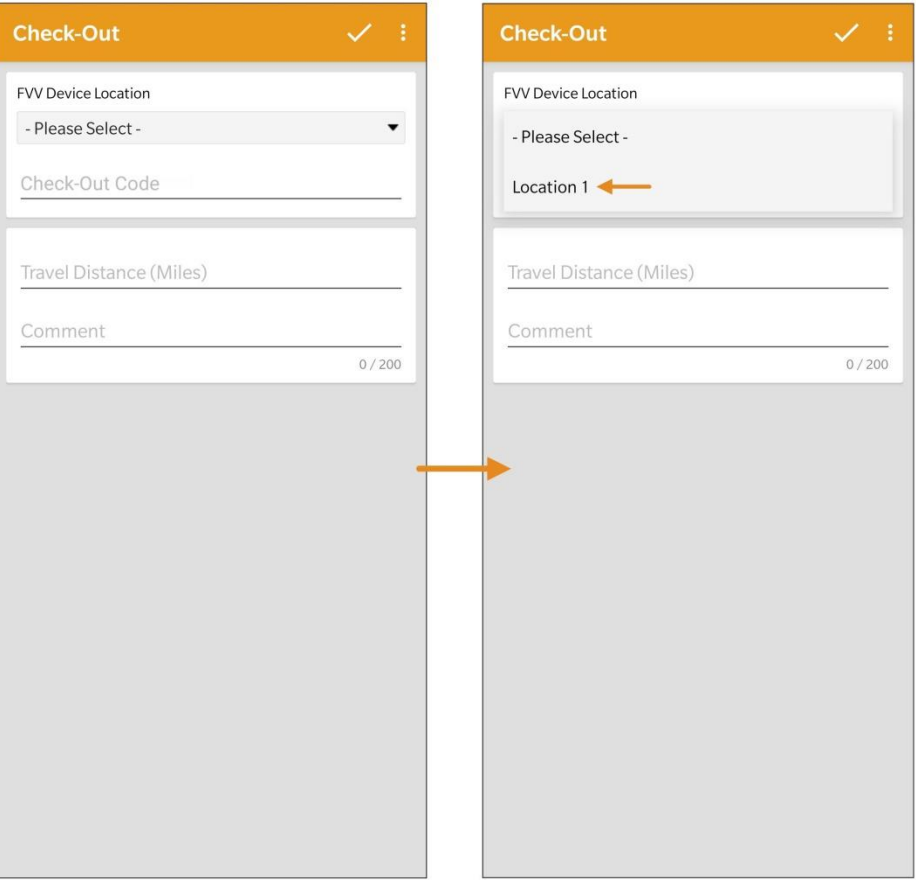

Para sa mga user sa North Dakota, kung ang mga serbisyo ay may magkakaibang Mga Differential Rate ng Rural, makikita ng mga user ang puwang na Differetial Rate ng Rural (Rural Differential Rate) na may iba't ibang mga tier kapag nag-checkout mula sa Iskedyul ng Slot (Schedule Slot).

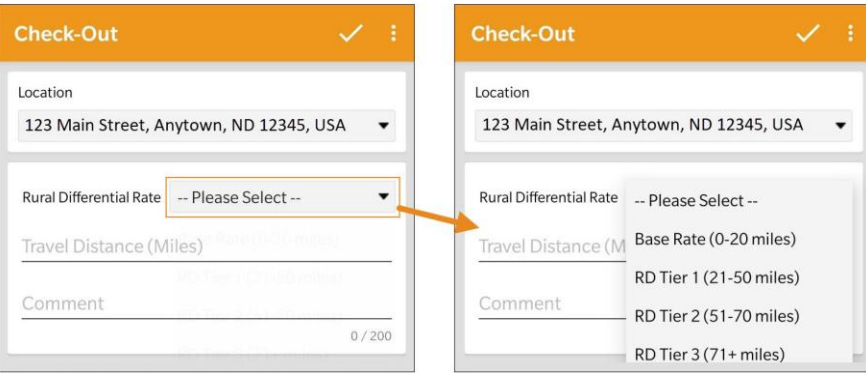

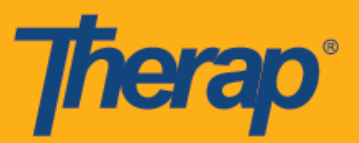

5. Ilagay ang Code na ginawa ng fixed device sa puwang ng Check-Out Code. Kapag pinagana ang Paganahin ang Distansya ng Paglalakbay (Enable Travel Distance) mula sa page na Kagustuhan ng Provider sa Pag-iiskedyul/EVV (Scheduling/EVV Provider Preference), makikita mo ang puwang na Distansya ng Paglalakbay (Milya) (Travel Distance) (Miles). Maaari mong ilagay ang value para sa puwang at magdagdag ng mga komentong kaugnay sa Pag-Check-Out sa puwang ng Komento (Comment) kung kinakailangan. I-tap ang simbolong markang tsek na nasa pinakataas na kanang sulok ng screen kapag handa ka nang Mag-Check-Out (Check-Out).

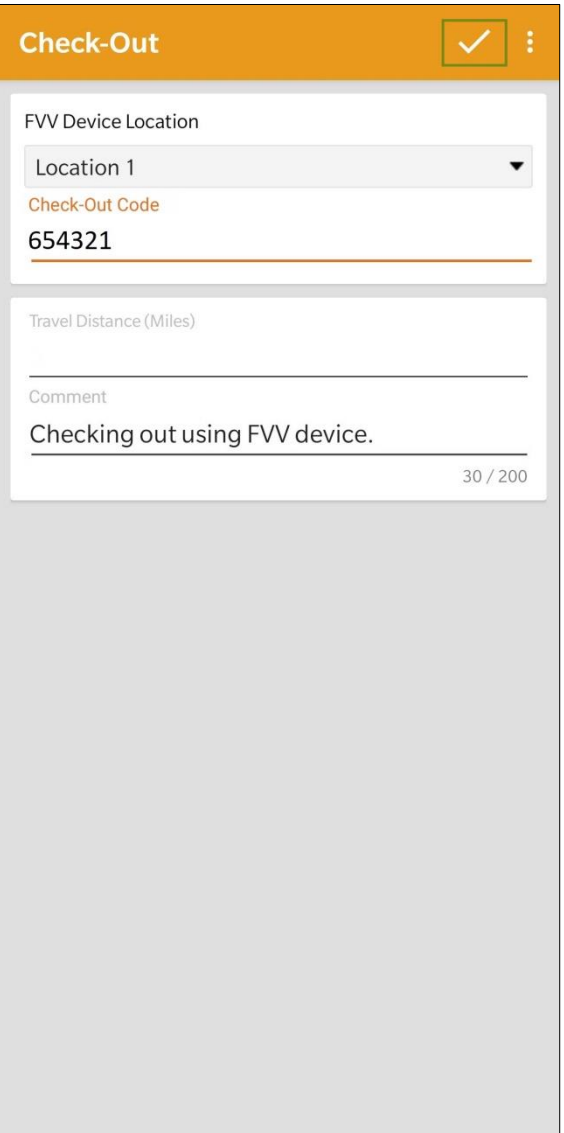

13

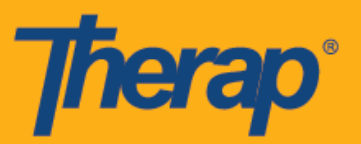

6. Makakatanggap ang mga user ng mensahe ng tagumpay ng Pag-Check-Out. Pagkatapos na makompleto ang pag-Check-In (Check-In) at pag-Check-Out (Check-Out), lilitaw ang page ng Talaan ng Gagawin (Agenda Record) gaya ng sumusunod. Ipapakita ang 'FVV' na nasa loob ng panaklong na katabi ng seksyon na Pag-Check-In at Pag-Check-Out bilang pamamaraan ng pagkolekta ng data.

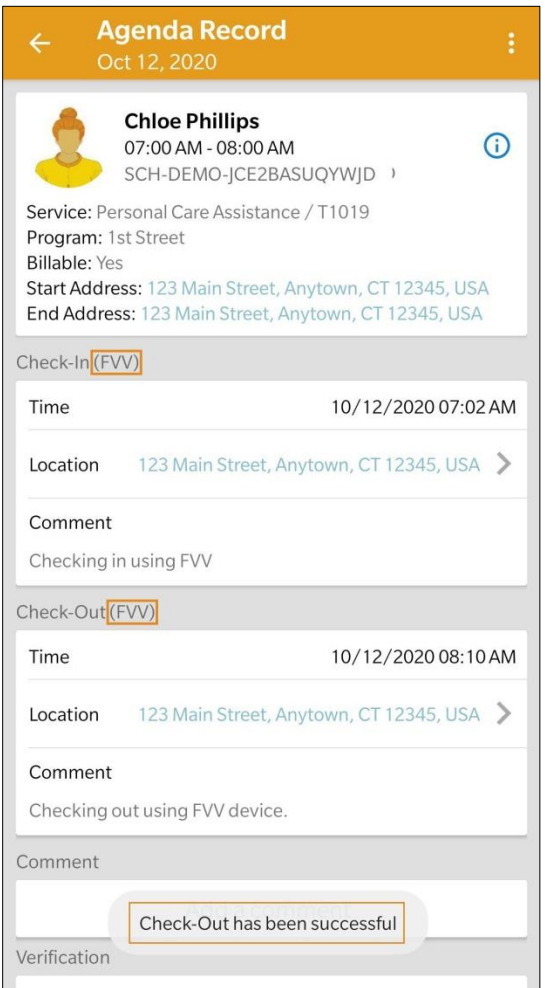

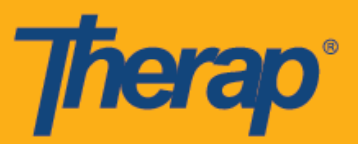

## **Pag-Check-In ng Sarili gamit ang FVV**

1. Sa page na Listahan ng Gagawin (Agenda List), i-tap ang button na **Mag-Check-In (Check-In)**.

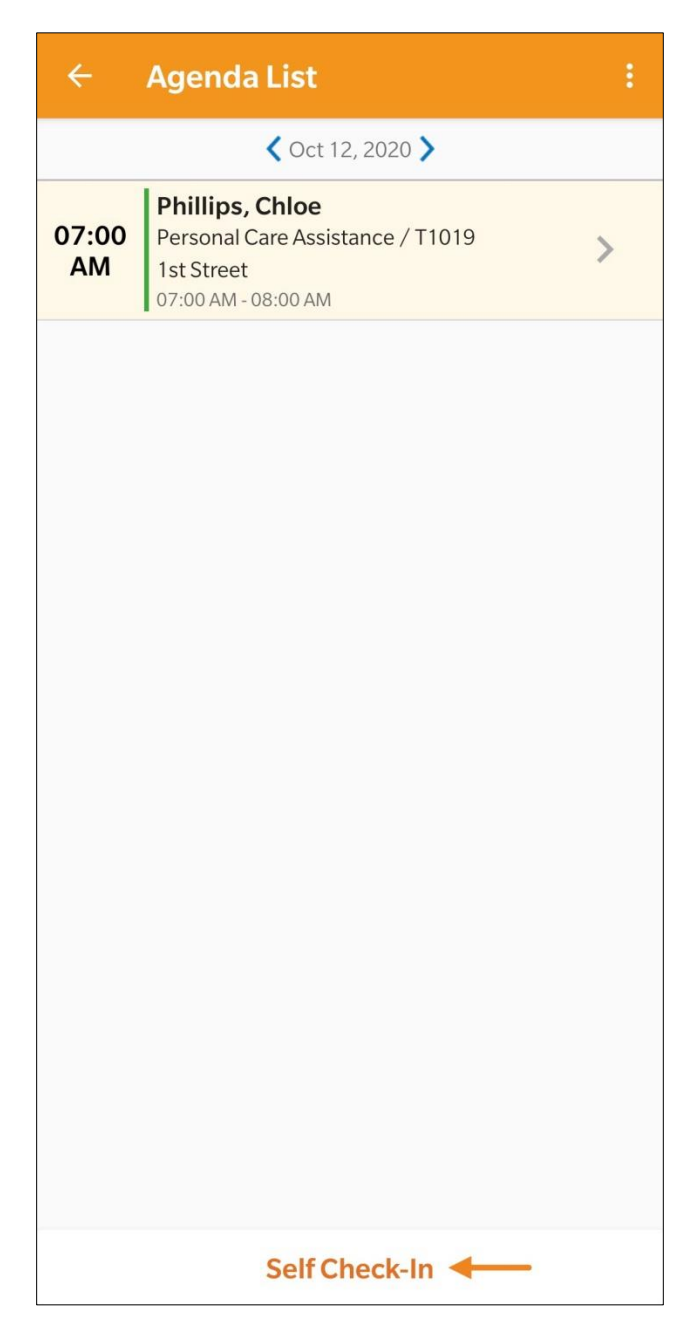

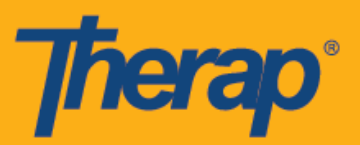

2. Kukunin ng petsa at oras para sa puwang na Petsa ng Pagsisimula (Start Date) ang petsa at oras ng Pag-Check-In. Sa pasimula, ibabatay ang tagal ng slot sa napiling Default na Tagal ng Slot (Default Slot Duration) sa pahina ng Pag-setup ng Provider (Provider Setup) (hal., 15 min, 30 min, 45 min, 1 hour o 2 hour). Awtomatikong gagawa ng puwang para sa Kawani (Staff). Awtomatikong pipiliin ng puwang ng Nasisingil (Billable) ang **Oo (Yes),** pero puwedeng palitan ng **Hindi (No)** kung kailangan.

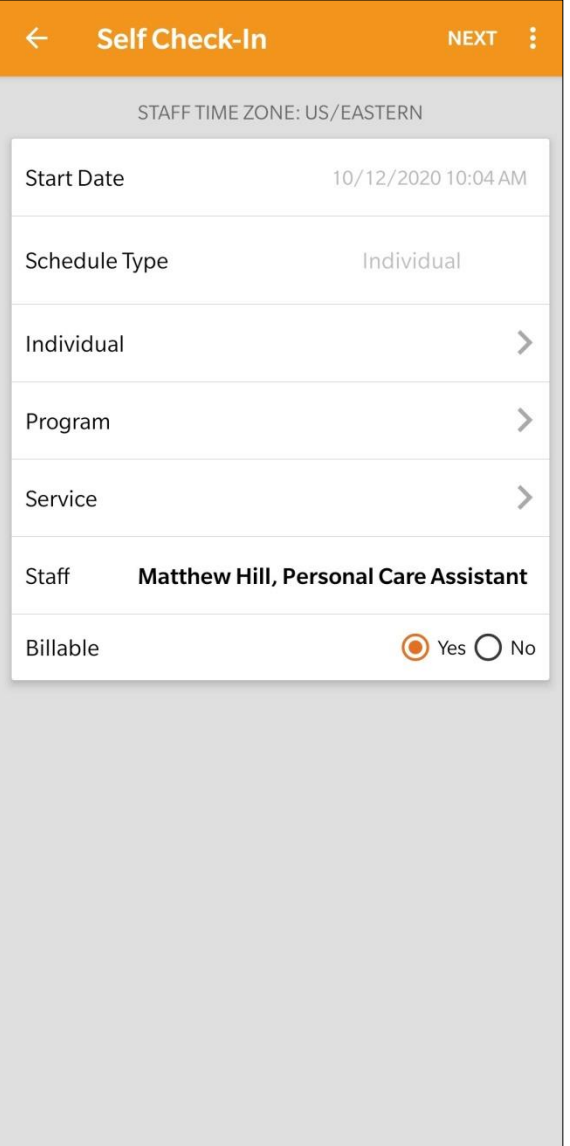

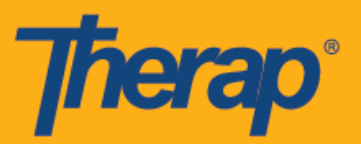

- 3. Maaari mong ilagay ang mga sumusunod na puwang sa page na ito:
	- o **Indibidwal (Individual):** I-tap ang hanay ng Indibidwal (Individual) at piliin ang tamang indibidwal.

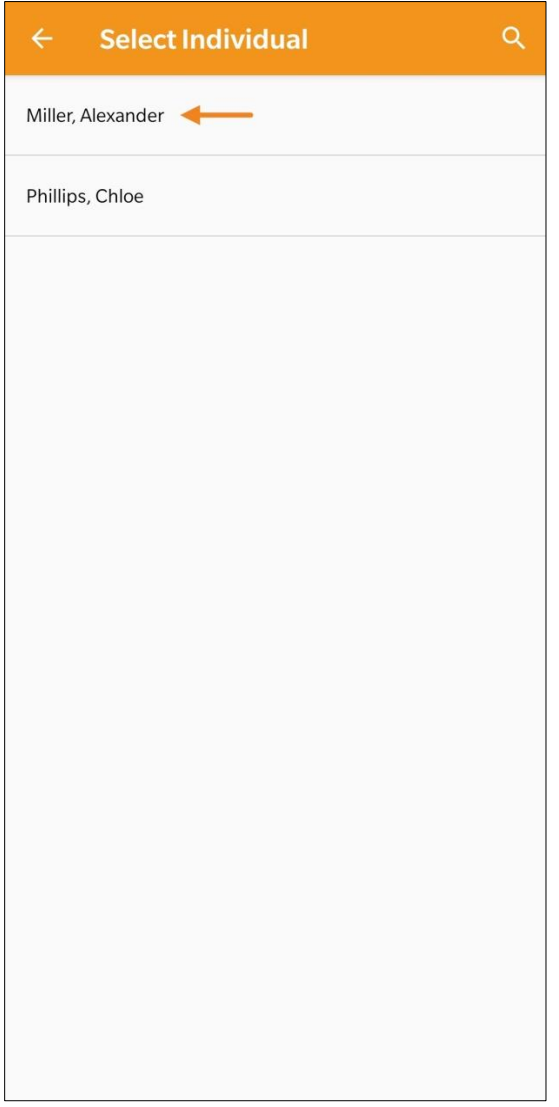

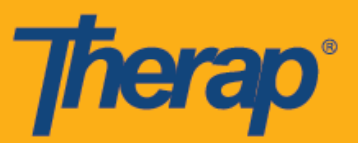

o **Programa (Program):** I-tap ang hanay ng Programa (Program) at piliin ang angkop na programa.

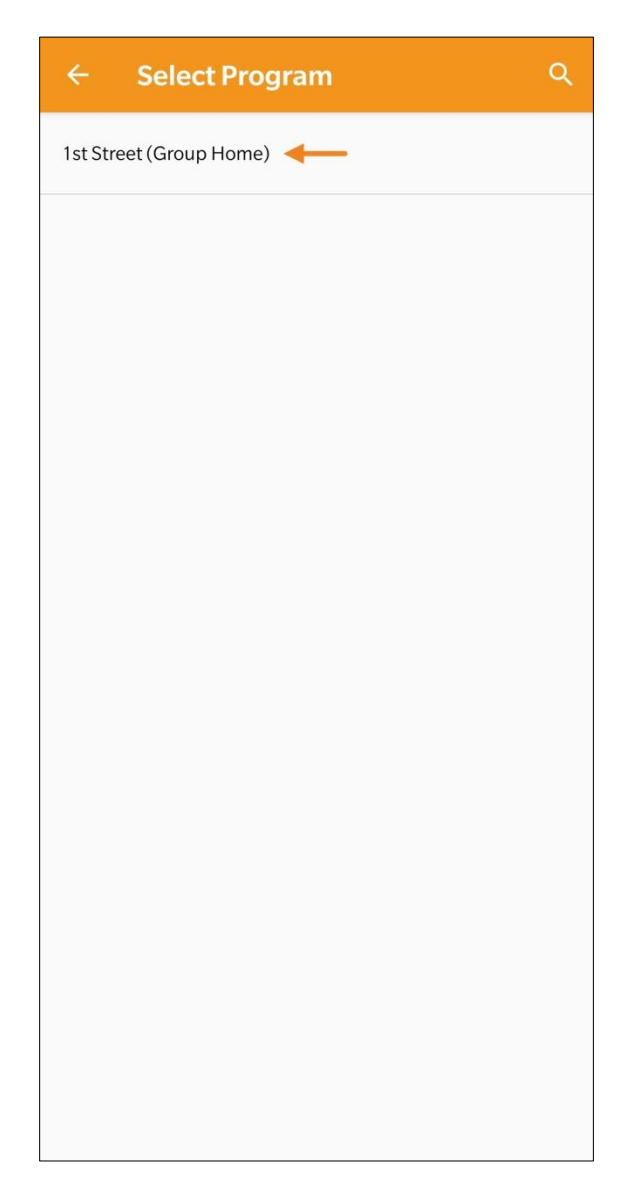

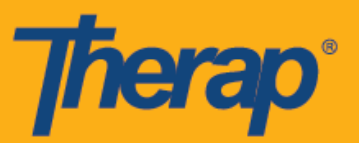

o **Serbisyo (Service):** I-tap ang hanay ng Serbisyo (Service) at piliin ang angkop na serbisyo.

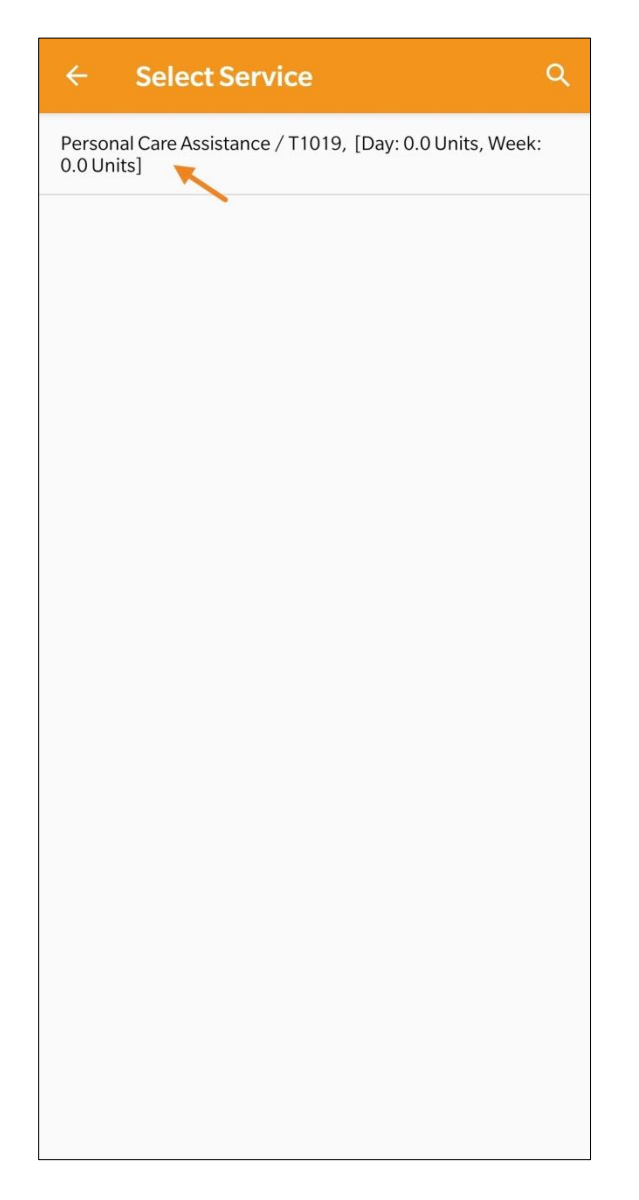

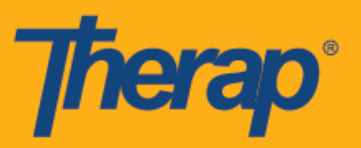

4. Kapag nalagyan na ang mga puwang, i-tap ang button na **Susunod (Next)** na nasa pinakataas na kanang sulok ng page.

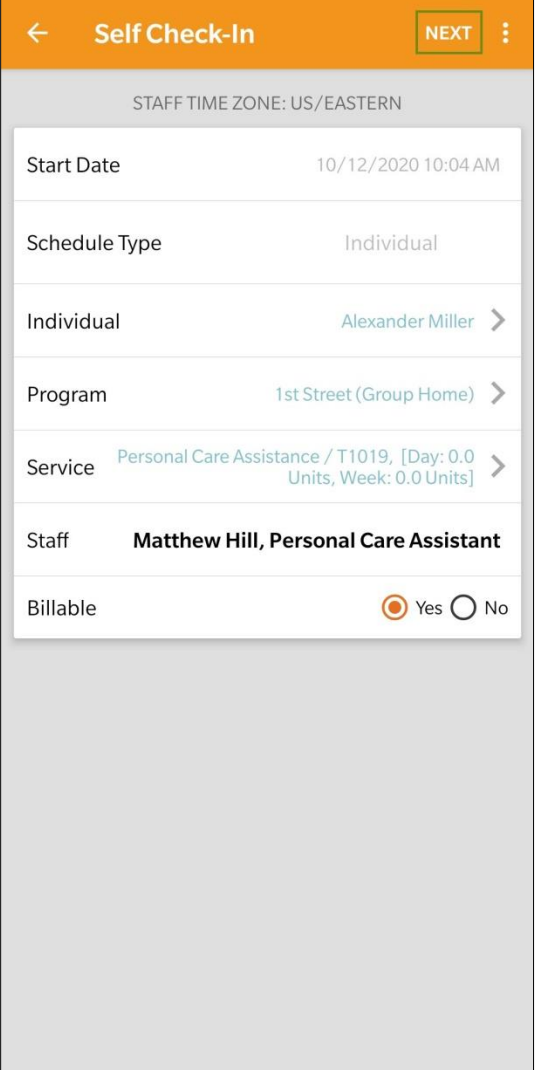

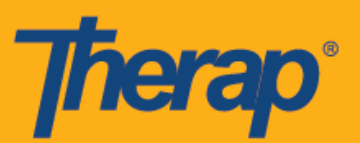

5. Isang tanong ang lilitaw para papiliin ka ng paraan ng pagkolekta ng data. I-tap ang **FVV.**

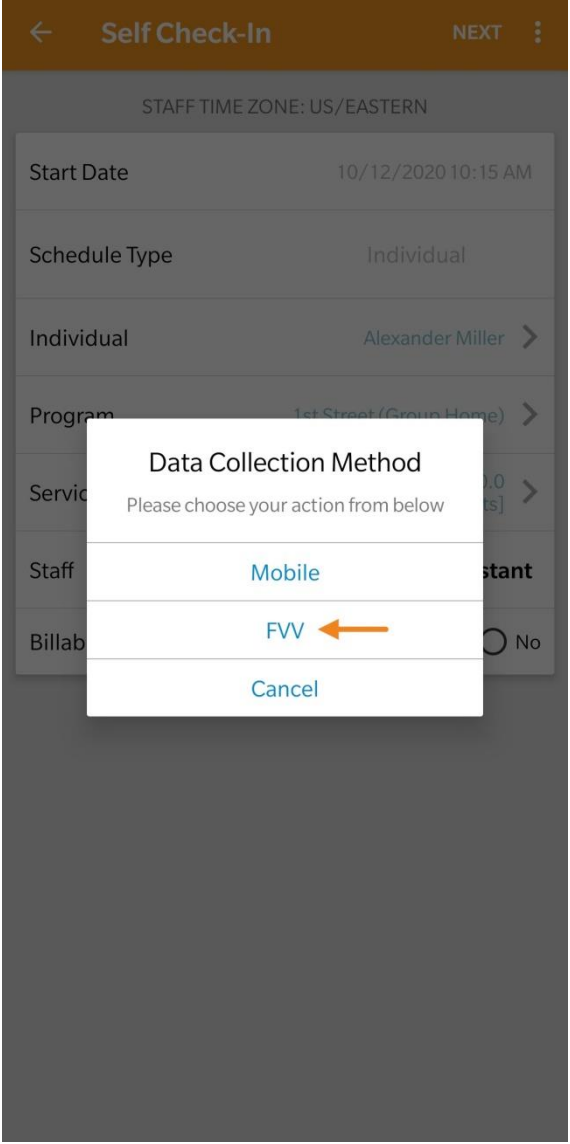

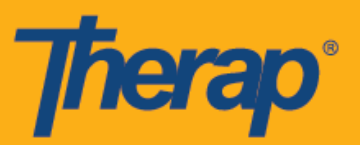

6. I-tap ang dropdown na Lokasyon ng Device na FVV (FVV Device Location) at piliin ang angkop na lokasyon.

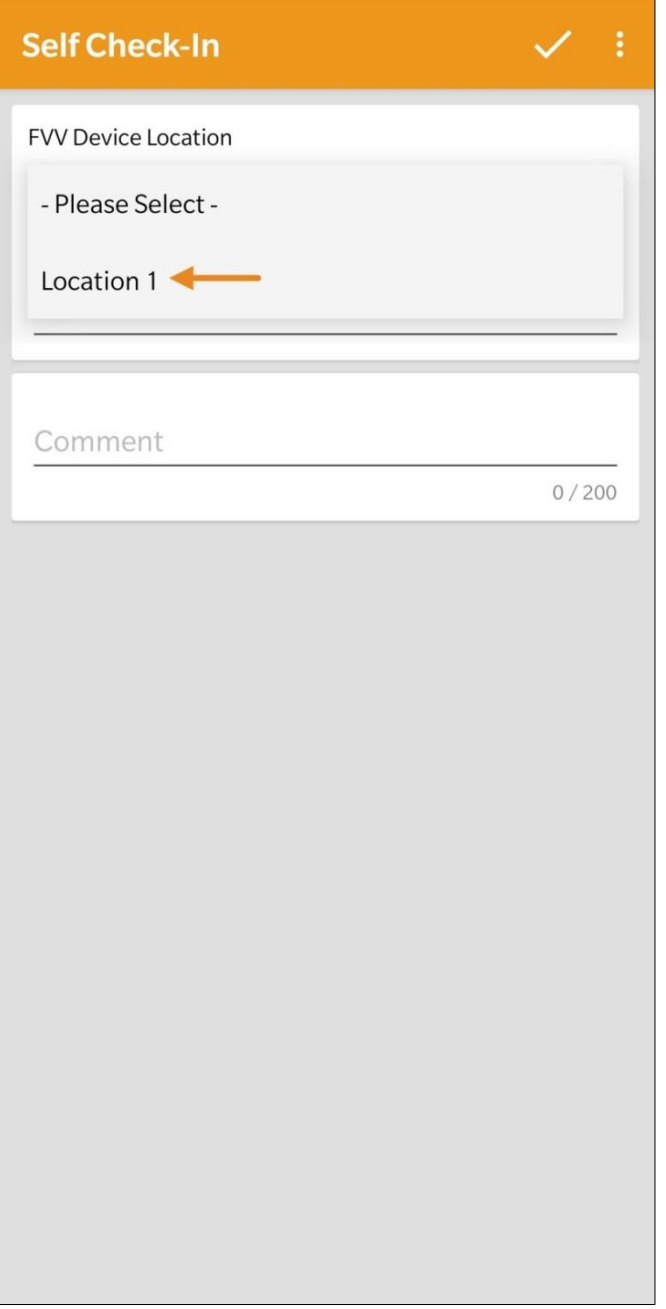

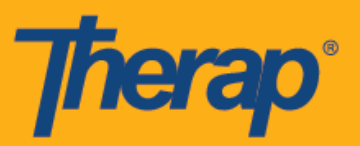

7. Ilagay ang petsa na ginawa ng Code para sa puwang ng Code na Pag-Check-In ng Sarili (Date of Self Check-In Code).

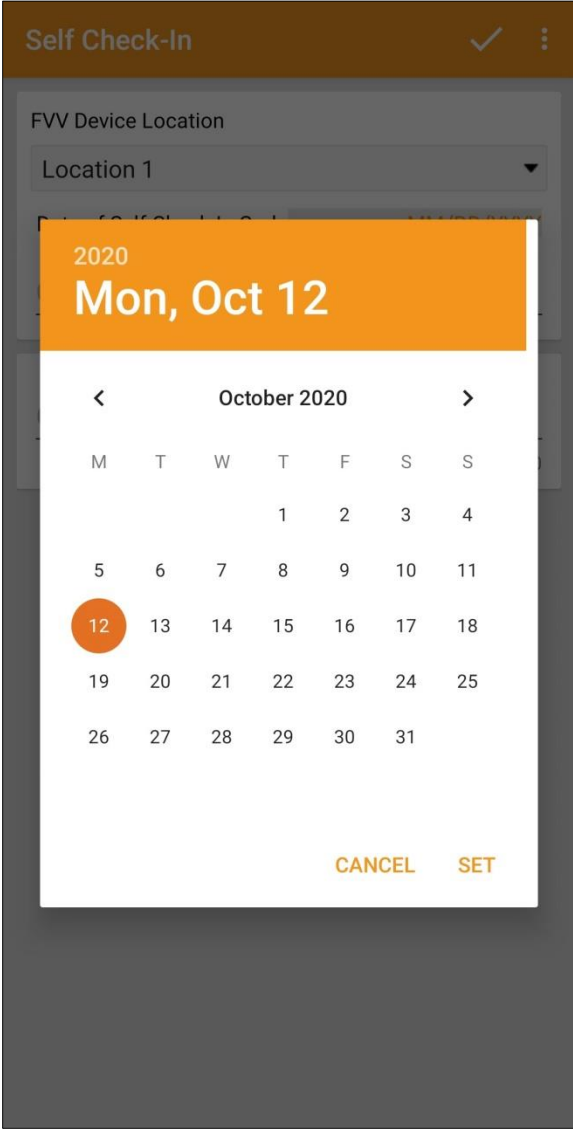

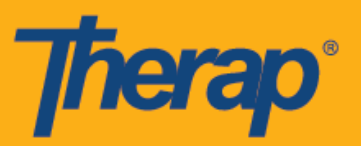

8. Ilagay ang Code na ginawa ng fixed device sa puwang ng Check-In Code. Maaari kang maglagay ng mga komento tungkol sa Pag-Check-In sa puwang na Komento (Comment). Itap ang simbolo ng markang tsek na nasa pinakataas na kanang sulok ng screen kapag nakatapos ka na.

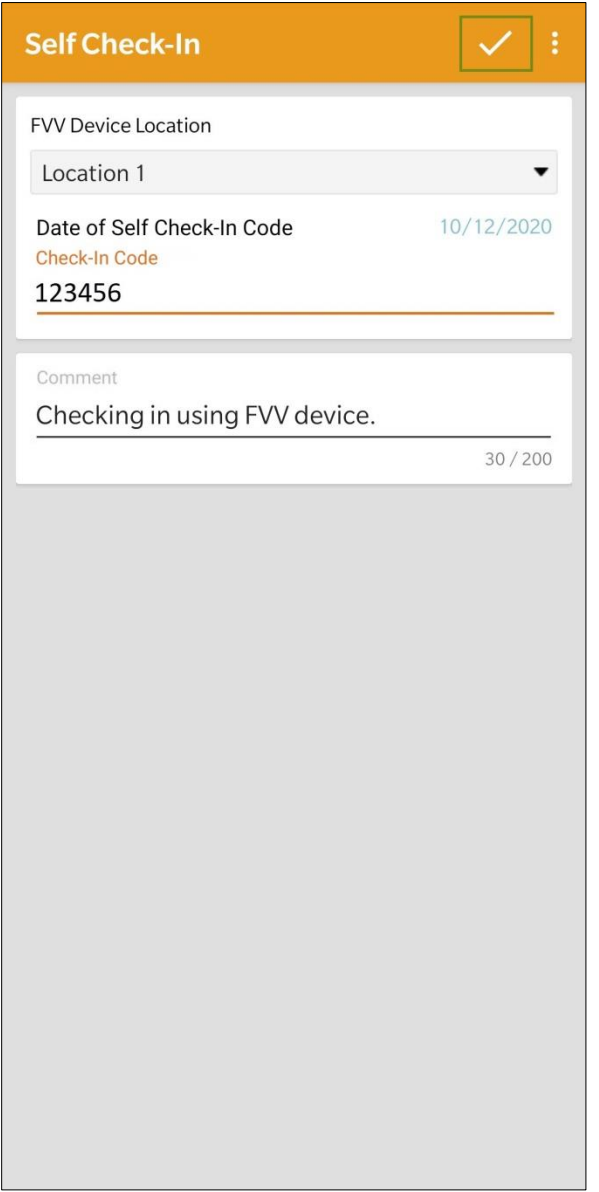

24

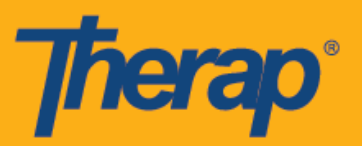

9. Makakatanggap ang mga user ng mensahe ng Tagumpay ng Pag-Check-In (Check-In Success). Kapag oras na para Mag-Check-Out (Check-Out), piliin ang angkop na slot ng iskedyul mula sa pahina ng Talaan ng Agenda (Agenda List).

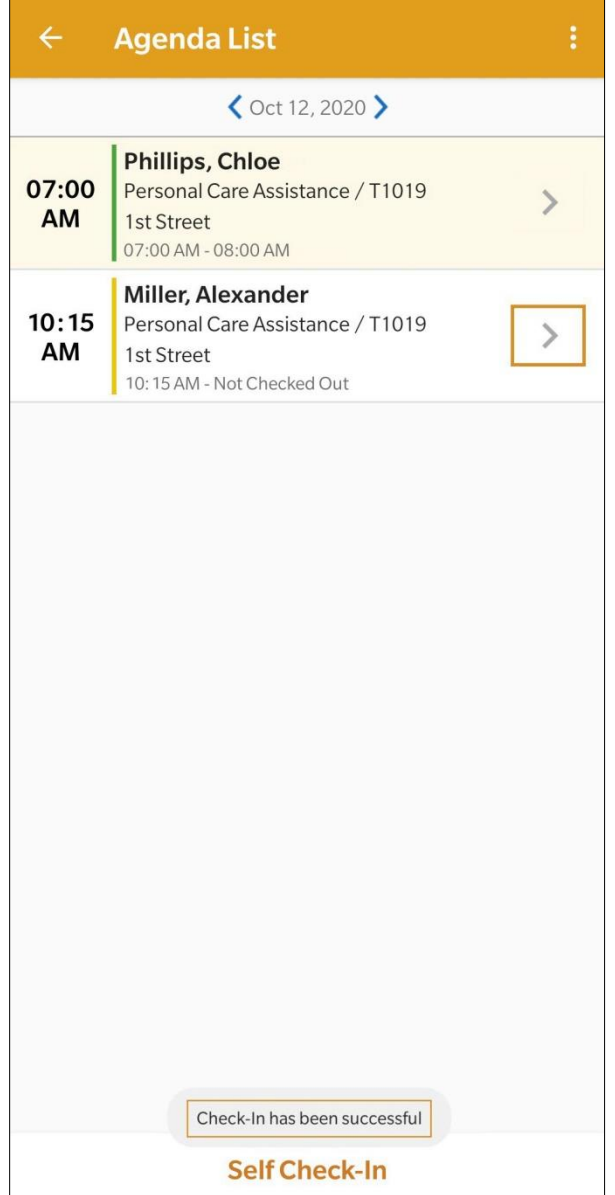

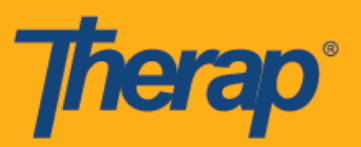

10. Sa pahina ng Agenda Record, i-tap ang button na **Mag-Check-Out (Check-Out)**.

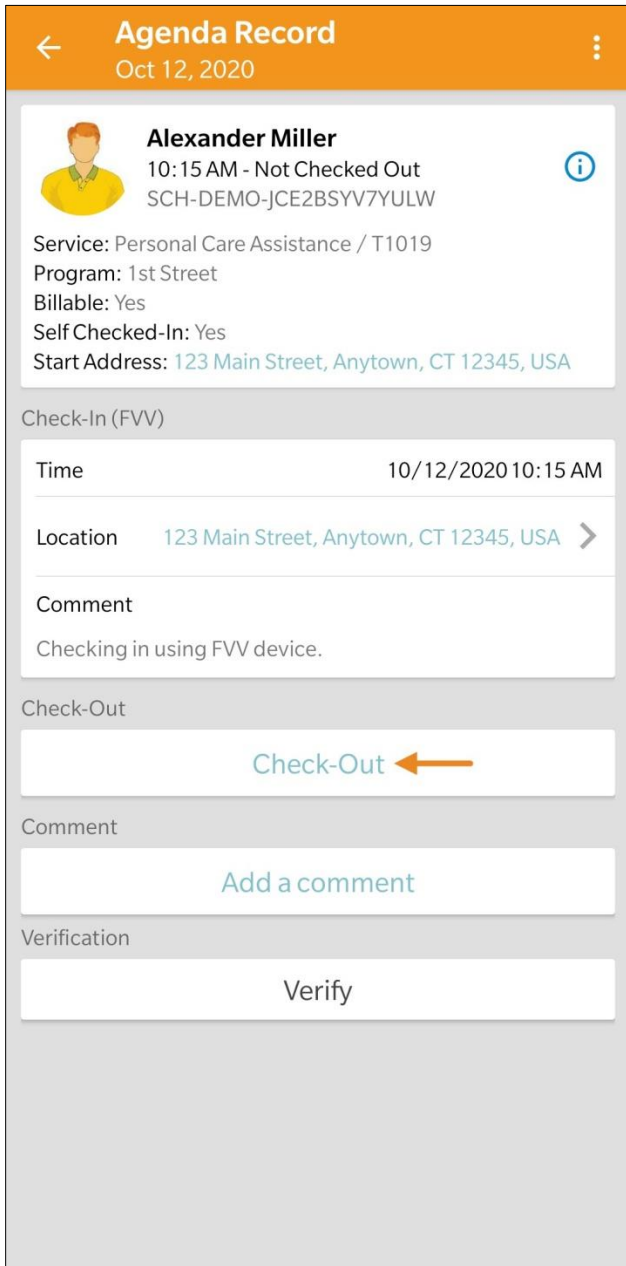

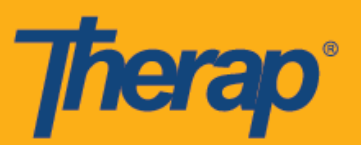

11. Isang tanong ang lilitaw para papiliin ka ng paraan ng pagkolekta ng data. I-tap ang **FVV.**

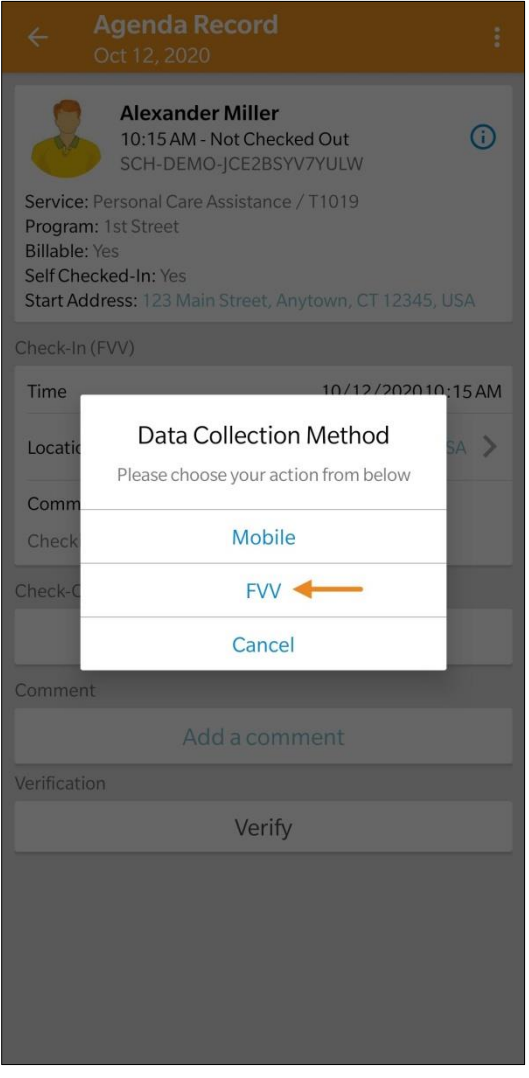

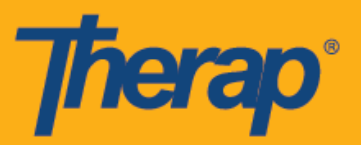

12. I-tap ang dropdown na Lokasyon ng Device na FVV (FVV Device Location) at piliin ang angkop na lokasyon.

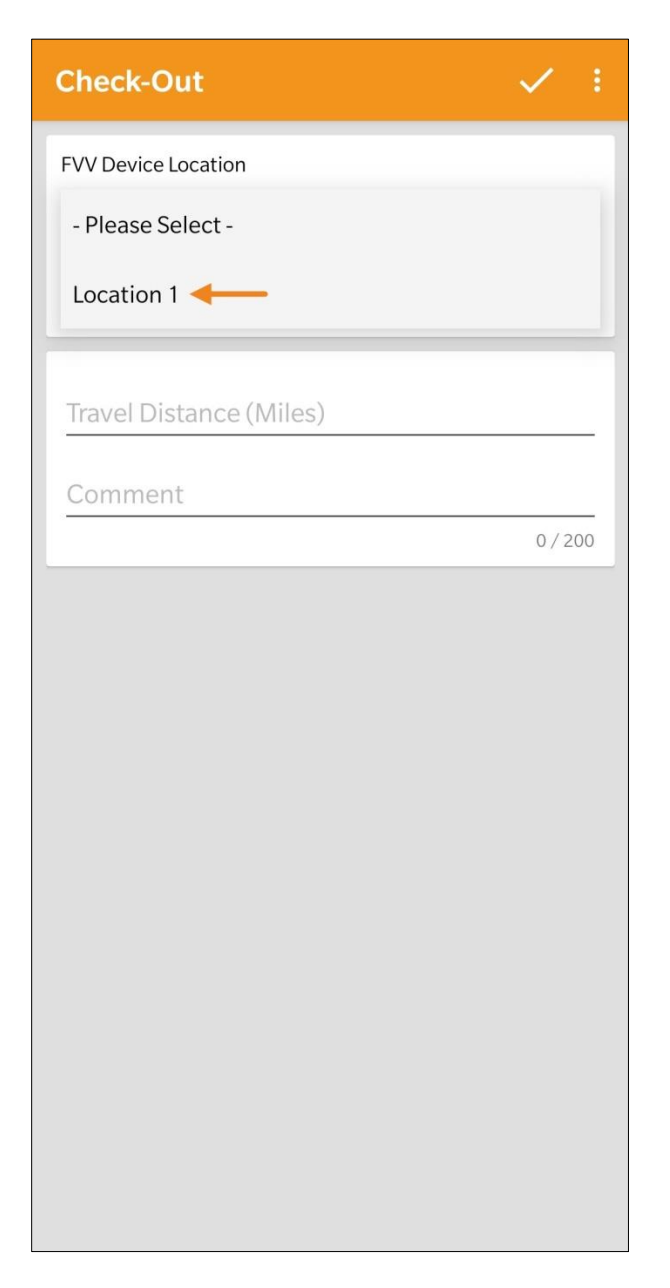

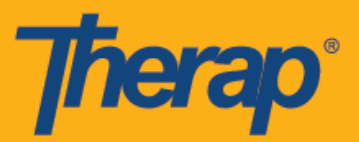

13. Ilagay ang Code na ginawa ng fixed device sa puwang ng Check-Out Code. Kapag pinagana ang Paganahin ang Distansya ng Paglalakbay (Enable Travel Distance) mula sa page na Kagustuhan ng Provider sa Pag-iiskedyul/EVV (Scheduling/EVV Provider Preference), makikita mo ang puwang na Distansya ng Paglalakbay (Milya) (Travel Distance) (Miles). Maaari mong ilagay ang value para sa puwang at magdagdag ng mga komentong kaugnay sa Pag-Check-Out sa puwang ng Komento (Comment) kung kinakailangan. I-tap ang simbolong markang tsek na nasa pinakataas na kanang sulok ng screen kapag handa ka nang Mag-Check-Out (Check-Out).

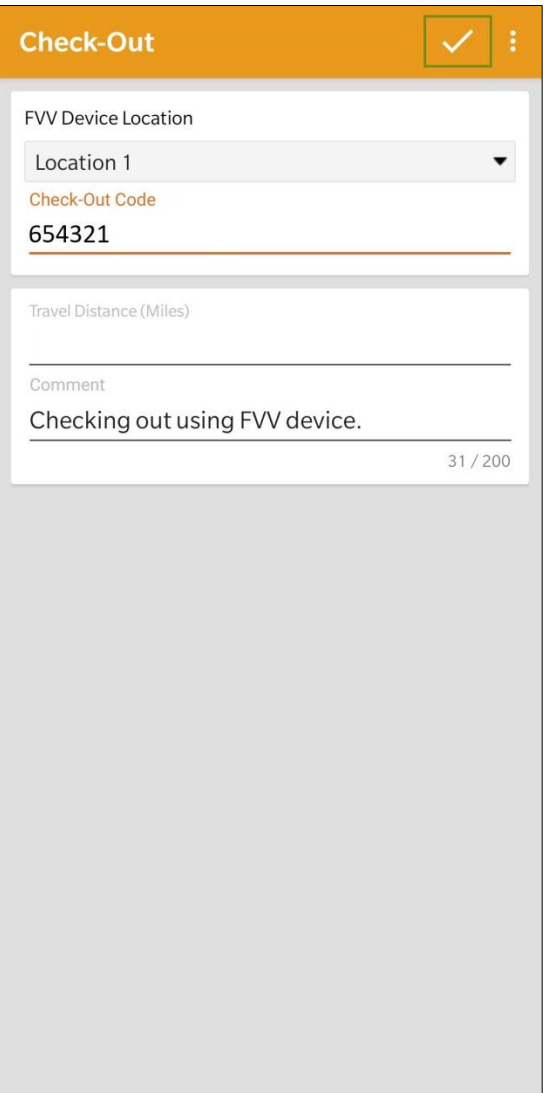

29

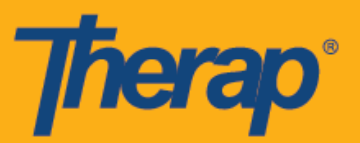

14. Makakatanggap ang mga user ng mensahe ng tagumpay ng Pag-Check-Out. Lilitaw ang pahina ng Rekord ng Agenda (Agenda Record) kagaya ng mga sumusunod na ipinapakita ang impormasyon ng Pag-Check-In (Check-In) at Pag-Check-Out (Check-Out). Ipapakita ang 'FVV' na nasa loob ng panaklong na katabi ng seksyon na Pag-Check-In at Pag-Check-Out bilang pamamaraan ng pagkolekta ng data.

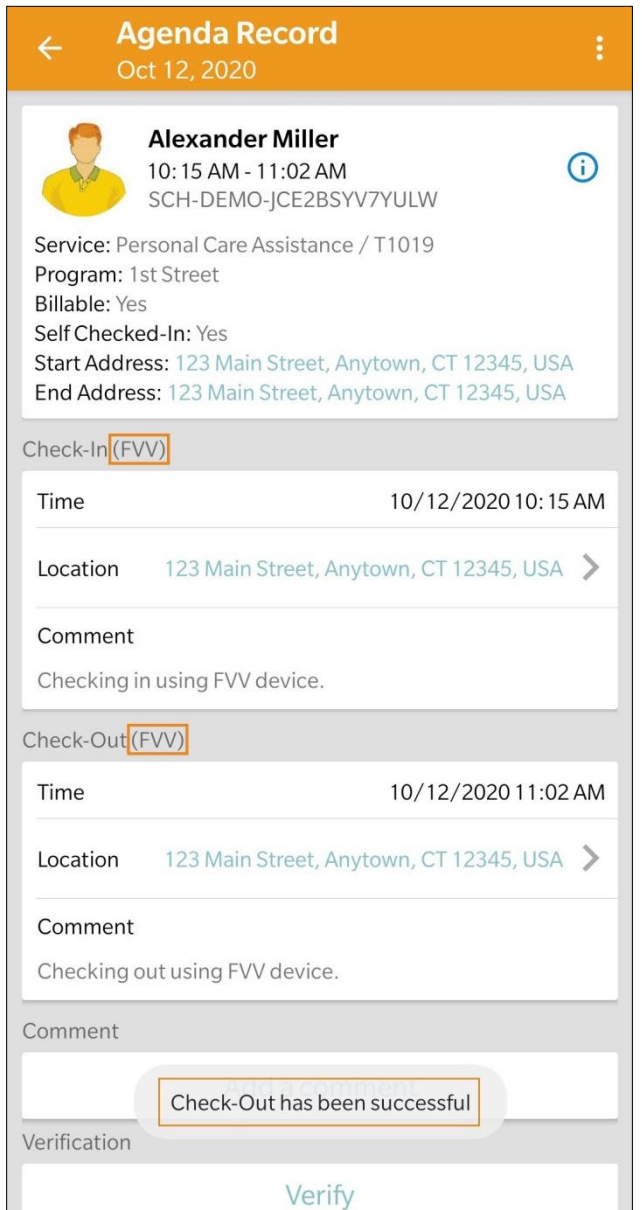

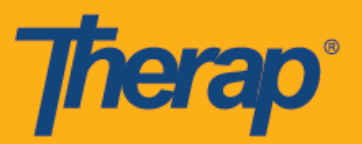

15. Sa sandaling makompleto na ang Pag-Check-In at Pag-Check-Out, lilitaw ang iskedyul sa page ng Listahan ng Gagawin (Agenda List) na ay kulay berdeng linya.

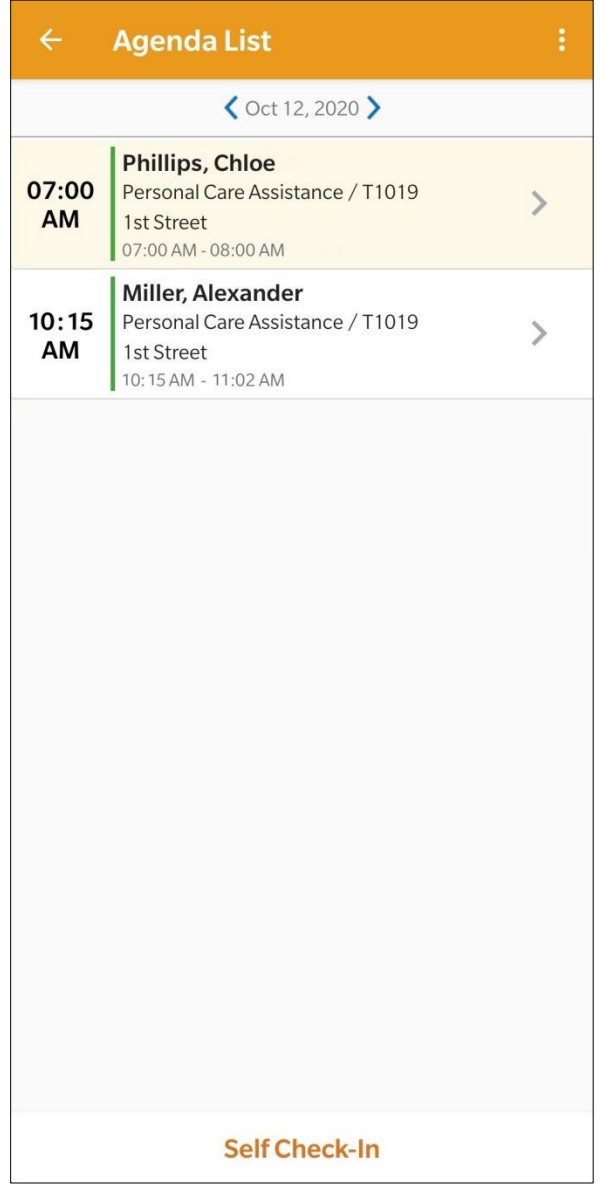